## **Manual Process for Captioning**

## Step 1 – Creating a Video Podcast in Mediasite

- Unless it is in the video template, videos do not automatically have a video podcast, which is an MP4, available. The following steps must be followed to create the MP4.
  - Navigate to the desired video in Mediasite
  - Edit>Delivery
  - Check the box for Video Podcast (composite)
    - Click on Select a Vodcast Project and select UNTHSC Vodcast
  - Click Save (upper right of window)
  - At this point you may leave Mediasite and check back later for the Video Podcast. The amount of time varies based on the length of the video.

## Step 2 – Uploading to Verbit for Captioning

- Navigate to the desired video in Mediasite
- Open the video
  - On right hand side, click on Download Video Podcast. Video will download to the Downloads folder.

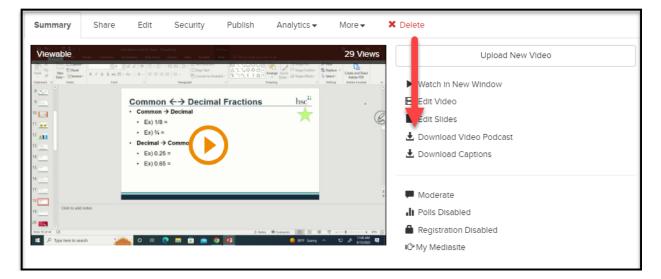

• Navigate to Verbit. Click the "+" on the lower right

| Search                                    | Q                        |                              |            |            |                 | Download 🗸 |
|-------------------------------------------|--------------------------|------------------------------|------------|------------|-----------------|------------|
| From - To                                 | Finish Date<br>From - To | Statuses                     |            | ofiles     |                 | T          |
| Filename                                  | Permissions/Labels       | Status                       | Created A  | Finished   | Inaudible count |            |
| MEDE 7615 - DSA08 pt5_SSmith22            | 4- %-                    | 💭 Work in progress           | 10/04/2022 | -          | -               |            |
| MEDE 7615 - DSA08 pt4 _SSmith22           | de %                     | 💭 Work in progress           | 10/04/2022 | -          | -               |            |
| MEDE 7812 - DSA07_Forster22-updated       | 4 %                      | 💭 Work in progress           | 10/04/2022 | -          | -               |            |
| MEDE 7615 - DSA08 pt3_SSmith22            | 4 %                      | 💭 Work in progress           | 10/04/2022 | -          | -               |            |
| MPAS 5212 Suicide Through a Clinical Lens | 4 th                     | ✓ Finished                   | 10/04/2022 | 10/04/2022 | 2               | ×          |
| MEDE 7615 - DSA08 pt2_SSmith22            | 4- %-                    | <ul> <li>Finished</li> </ul> | 10/03/2022 | 10/04/2022 | 4               | ×          |
| MPAS 5212 Challenging Patient Encounters  | 2 %                      | 🥔 Work in progress           | 10/03/2022 |            | -               | ÷.         |
| MEDE 7615 - DSA08 pt1_SSmith22            | 2 %                      | ✓ Finished                   | 10/03/2022 | 10/04/2022 | <b>1</b>        | ×          |
| Bmsc 5302 Cells & Tissues 1.5 a           | & %·                     | ✓ Finished                   | 09/30/2022 | 10/03/2022 | 2               | +          |

- Click "Select Files to Upload" in the window that opens.
- Navigate to Downloads and click on the video file downloaded from Mediasite.
  - $\circ$   $\;$  Click the blue Upload button in the Verbit window.
- Verbit will upload the video and automatically start the captioning process.
  - You will see a "Work in Progress" indicator on the main Verbit screen.

| Filename                                  | Permissions/Labels | Status             |
|-------------------------------------------|--------------------|--------------------|
| MEDE 7615 - DSA08 pt5 _SSmith22           | de Ne              | 🔅 Wor in progress  |
| MEDE 7615 - DSA08 pt4 _SSmith22           | 21-94              | 🔅 Wor in progress  |
| MEDE 7812 - DSA07_Forster22-updated       | 21 94              | 😯 Work in progress |
| MEDE 7615 - DSA08 pt3 _SSmith22           | de %               | 🔅 Work in progress |
| MPAS 5212 Suicide Through a Clinical Lens | de No              | ✓ Finished         |
| MEDE 7615 - DSA08 pt2 _SSmith22           | <u>2</u> , %       | ✓ Finished         |
| MPAS 5212 Challenging Patient Encounters  | 2+ %+              | Nork in progress   |
| MEDE 7615 - DSA08 pt1_SSmith22            | de No              | ✓ Finished         |
| Bmsc 5302 Cells & Tissues 1.5 a           | 2+ %+              | ✓ Finished         |

• You may leave Verbit and check back at a later time for the finished project.

## Step 3 – Adding Captions to the Mediasite video

- Click on the finished video in Verbit
- In the new window, click Download>Captions
  - Any of the file types will work, but SRT is the recommended file type.
  - o Click Download

Solutions created by the Division of Academic Innovation

| Download captions                                  | × |
|----------------------------------------------------|---|
| ☐ Shift captions timestamps by <i>HH:MM:SS.mmm</i> |   |
| Select file types                                  |   |
|                                                    |   |
|                                                    |   |
| )scc                                               |   |
| Download Cancel                                    |   |

- Navigate to the original Mediasite video
- Click Edit>Delivery>Manual Upload>Select a file
  - $\circ$   $\;$  Navigate to Downloads and click on the caption file downloaded from Verbit  $\;$
- Click Save, which returns you to the video's Summary tab.
  - $\circ$   $\;$  Play the video to ensure the captions loaded properly.

Success! You have manually captioned a Mediasite video!